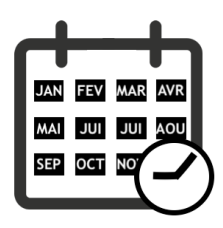

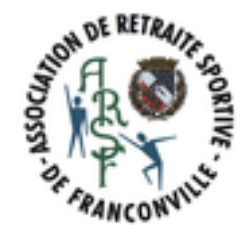

# **Site ARSF Gérer les réservations sur le site.**

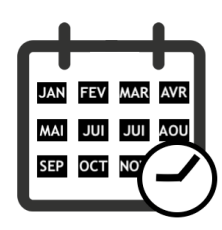

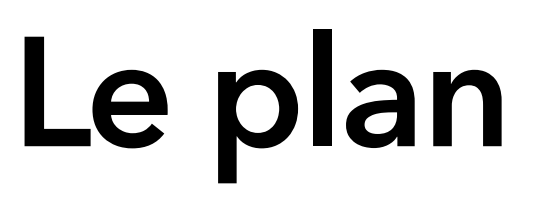

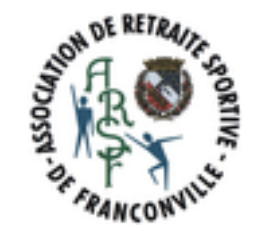

Rappel : Les fonctionnalités du site

Les fonctions communes à tous les modules

Les rôles

Les règles générales

Agenda : Les évènements

Réservation : Les rendez-vous

Usages sur le site

Question ?

Exercice : Consulter les réservations

Exercice : Créer un évènement avec jauge

Exercice : Ajouter une réservation

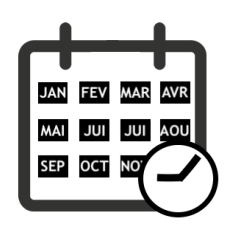

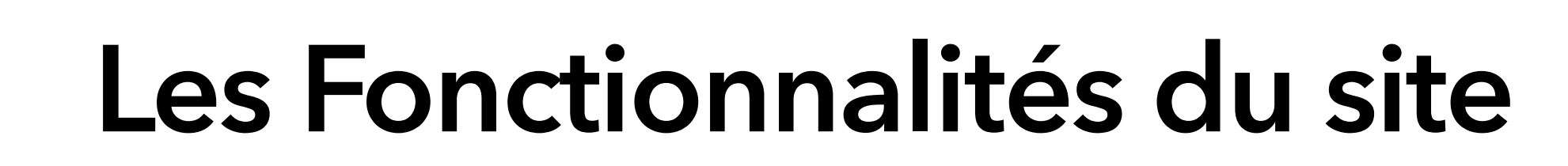

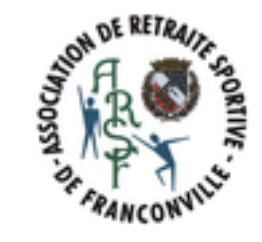

Pages Agenda Blog Forum Albums Photos **Quiz** Sondage Réservation Annuaire Espace Membres Galerie Videos

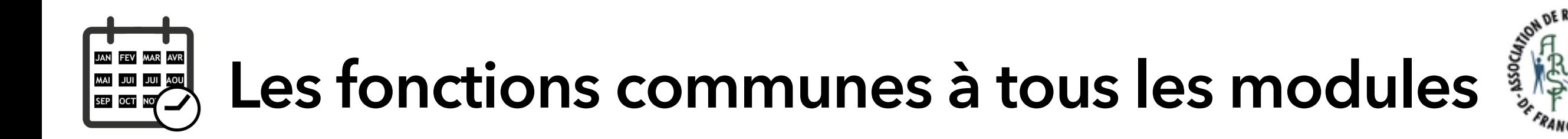

#### Notation du contenu

\*\*\*\*\*

Tout membre peut donner une note (sous forme d'un nombre d'étoiles) à la page affichée que ce soit un évènement, un article, un album photos …

Ajout de Commentaires

AJOUTER UN COMMENTAIRE

Un commentaire permet, par exemple, d'indiquer une erreur sur une page, dans l'agenda, …

Un commentaire est assez bref. Au plus, quelques lignes.

Un commentaire ne peut être posté que par un membre connecté.

#### Moteur de recherche

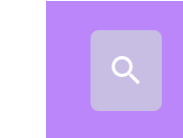

Fil d'Ariane

Accueil / Agenda

Le fil d'Ariane est une aide visuelle qui indique à l'internaute où il se situe dans la hiérarchie du site.

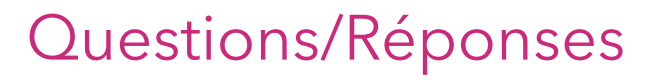

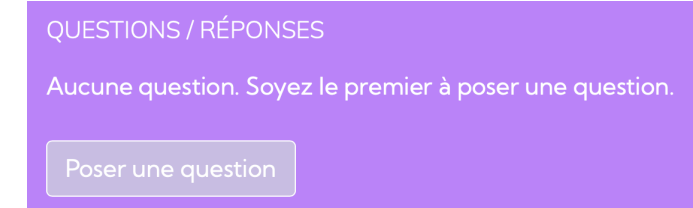

Un membre (donc authentifié) peut poster une question sur toute page du site.

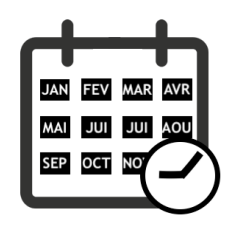

# **Les rôles (1/2)**

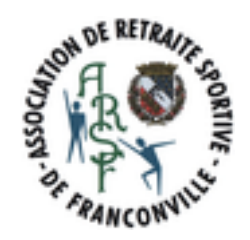

#### Un internaute

- Peut consulter une partie du site
- Ne peut rien modifier

Un membre (adhérent ou VIP)

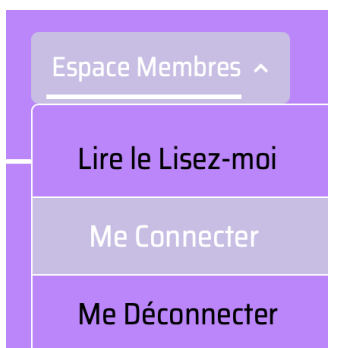

S'authentifie sur le site ARSF (adresse mail ou concaténation prénom et nom)

Que se passe t'il lorsque 2 membres possèdent la même adresse mail ?

#### Peut consulter tout le site

Peut donner son avis (sondages, commentaires, questions, notes)

Peut s'inscrire à une activité (via une réservation) ou indiquer sa présence à un évènement (via l'agenda).

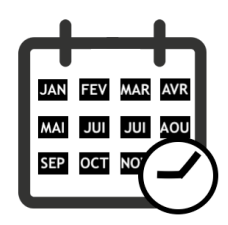

## **Les rôles (2/2)**

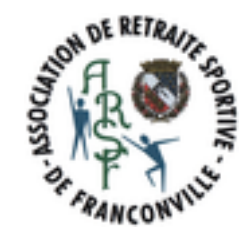

#### Un animateur

Peut créer des évènements dans l'agenda.

Mais ne peut pas les modifier dans l'espace membres. Snif.

Peut rédiger un nouvel article dans le blog

Mais ne peut pas les modifier dans l'espace membres. Snif.

Peut modérer le forum

Mais ne peut pas modifier les menus, …

Ouf …

#### Un webmaster

S'authentifie sur le manager avec des identifiants différents de ceux de l'espace membres.

Modifie le contenu (ajouter un album photos, publier une nouvelle page, modifier les menus, créer un rendezvous, …) et l'apparence du site selon les droits affectés par le propriétaire

Gère les membres

#### Le propriétaire

Attribue les droits sur les modules/fonctionnalités aux webmasters

Est l'interlocuteur privilégié de e-monsite pour les factures et abonnements.

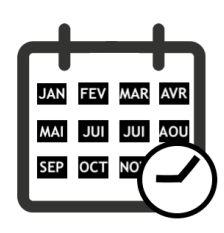

## **Les choix et règles**

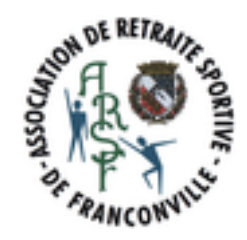

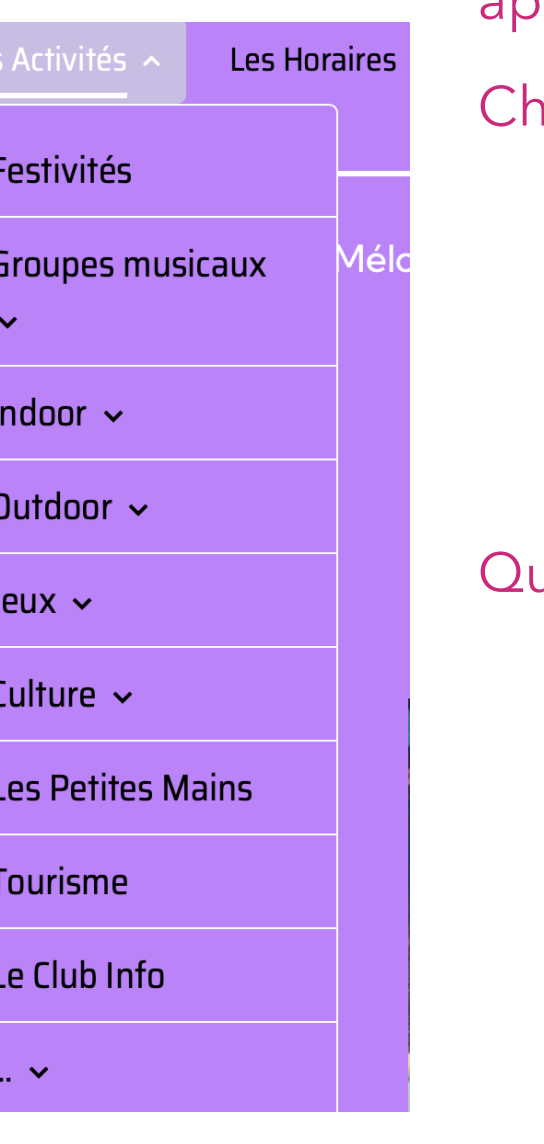

Tous les items (évènements, articles, rendez-vous, albums photos, …) appartiennent à une ou plusieurs catégories.

#### aque activité de l'ARSF est une catégorie:

Festivités

Badminton

**Fitness** 

….

#### uelques catégories supplémentaires ont été créées:

A la une

Instances

Annulations

**Inscriptions** 

Réservations

Latitude

…. Afin de, par exemple, collecter toutes les réservations qui, par nature, adressent toutes les activités, ou celles qui se déroulent à Latitude

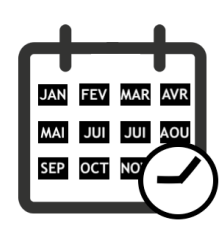

### **L'agenda gère des évènements**

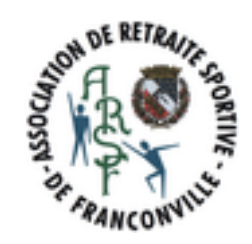

\* Titre de l'évènement

#### **Objectifs**

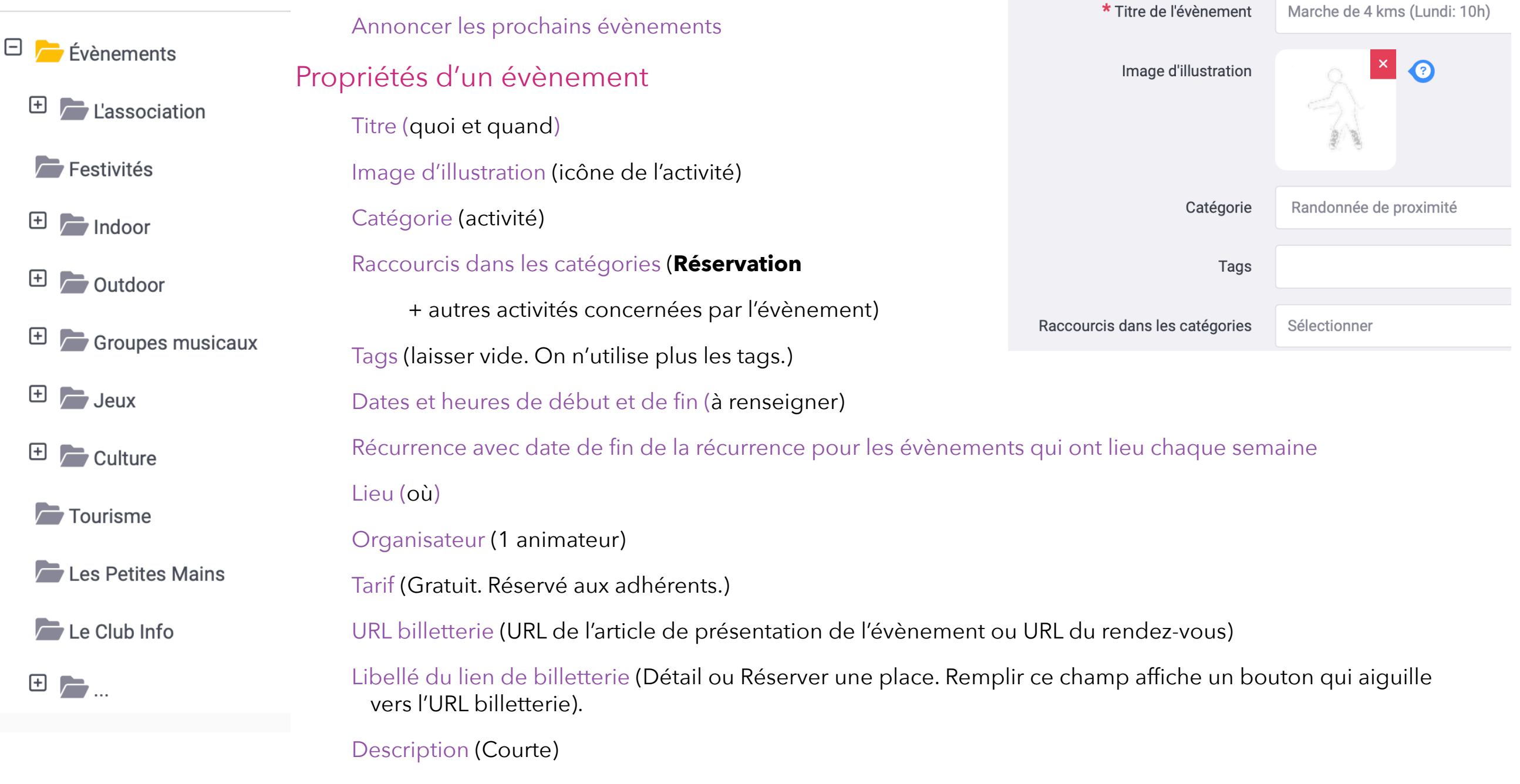

Etat (Publié ou Non publié)

Participants (laisser vide pour un évènement associé à une réservation. La liste sera dans la réservation)

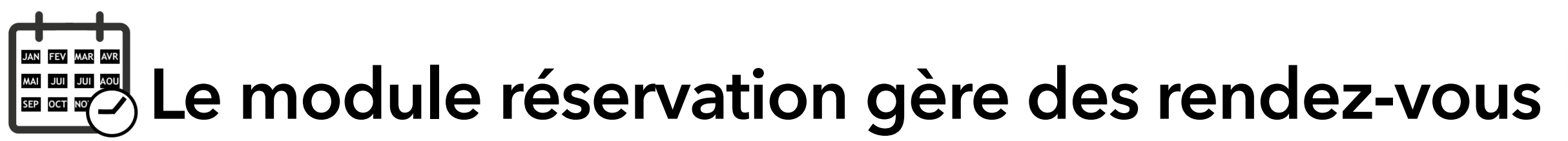

#### **Objectifs**

Prendre les inscriptions pour une activité avec jauge, i.e. dont le nombre de places est limité. Exemples : formation, randonnée sur Paris.

#### Propriétés d'un rendez-vous

Titre (quoi et quand : le nom doit être explicite. Ne pas simplement indiquer le nom de l'activité.)

Image d'illustration (icône de l'activité. Conseil : passer par la recherche pour retrouver l'icône dans le stockage des images.)

Catégories (activité + catégories supplémentaires si nécessaire.)

Etat (Publié ou non publié. Mettre non publié tant que le rendez-vous n'est pas finalisé.)

Nombre de réservations simultanées (nombre de participants : 20 par exemple. C'est la valeur de la jauge.)

Nombre de locations maximum par réservation (1)

Mode de réservation (par tranche horaire)

Jour d'ouverture (jour de l'évènement. Ce n'est pas le jour de l'ouverture des réservations.)

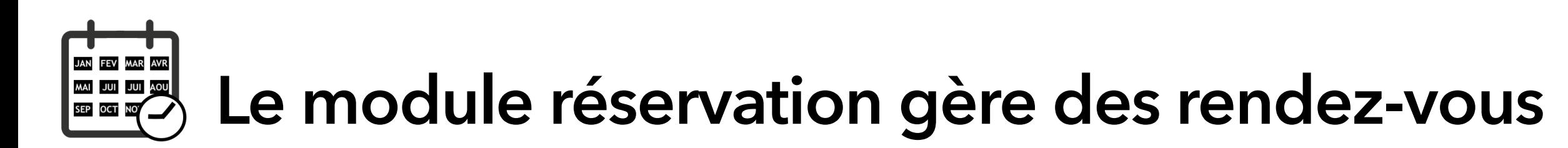

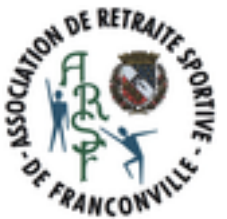

#### Propriétés d'un rendez-vous

- Durée d'une tranche horaire (calculée à partir des informations saisies dans jour d'ouverture. Exemple : Si l'évènement est planifié de 12h45 à 18h45, valoriser la durée à 6h.)
- Nombre maximum de tranches horaires réservables successivement (1. On crée systématiquement un rendez-vous par évènement avec jauge.)
- 1er jour de la semaine (lundi. Impacte seulement l'affichage du calendrier de recherche des dates disponibles.)
- Prix de base (Gratuit. Ne pas oublier cette mention pour éviter d'avoir à gérer le paiement.)
- Confirmation automatique (cocher la case. Ne pas oublier de cocher cette case pour éviter d'avoir à valider chaque inscription.)
- Réservation possible jusqu'à =1 mois.
- Type de planning (Liste des horaires disponibles pour que la présentation ressemble à celle de Doctolib).
- Afficher le nombre de places disponibles sur le planning (cocher la case. Impacte l'affichage du calendrier de recherche des dates disponibles.)
- Ne pas toucher aux méta-données et aux plugins.
- Indiquer les périodes d'ouverture et de fermeture (dans quasiment tous les cas, on ajoute 2 périodes de fermeture, une pour préciser que la location n'est pas disponible jusqu'à la date de l'évènement et une pour préciser que la location n'est plus disponible à partir du lendemain de la date de l'évènement.)

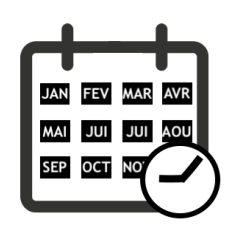

### **Usages sur le site.**

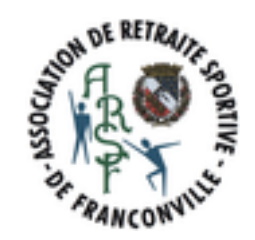

Chaque rendez-vous du module Réservation est associé à un et un seul évènement de l'agenda pour :

- Apparaitre sur la page d'accueil du site
- Être affiché sur la page de l'activité
- Mettre à jour les agendas Inscriptions, de l'activité, des salles, ….
- Faciliter la recherche des réservations … et le travail du webmaster.

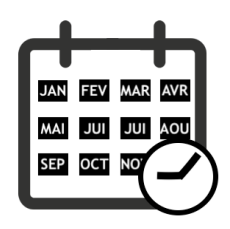

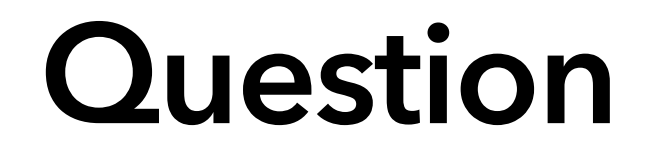

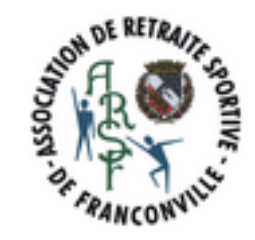

### Evènement, rendez-vous, réservation : quelles sont les différences ?

### **Exercices sur le manager**

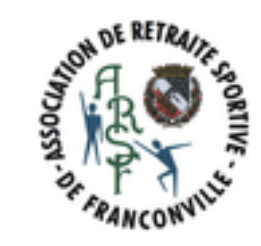

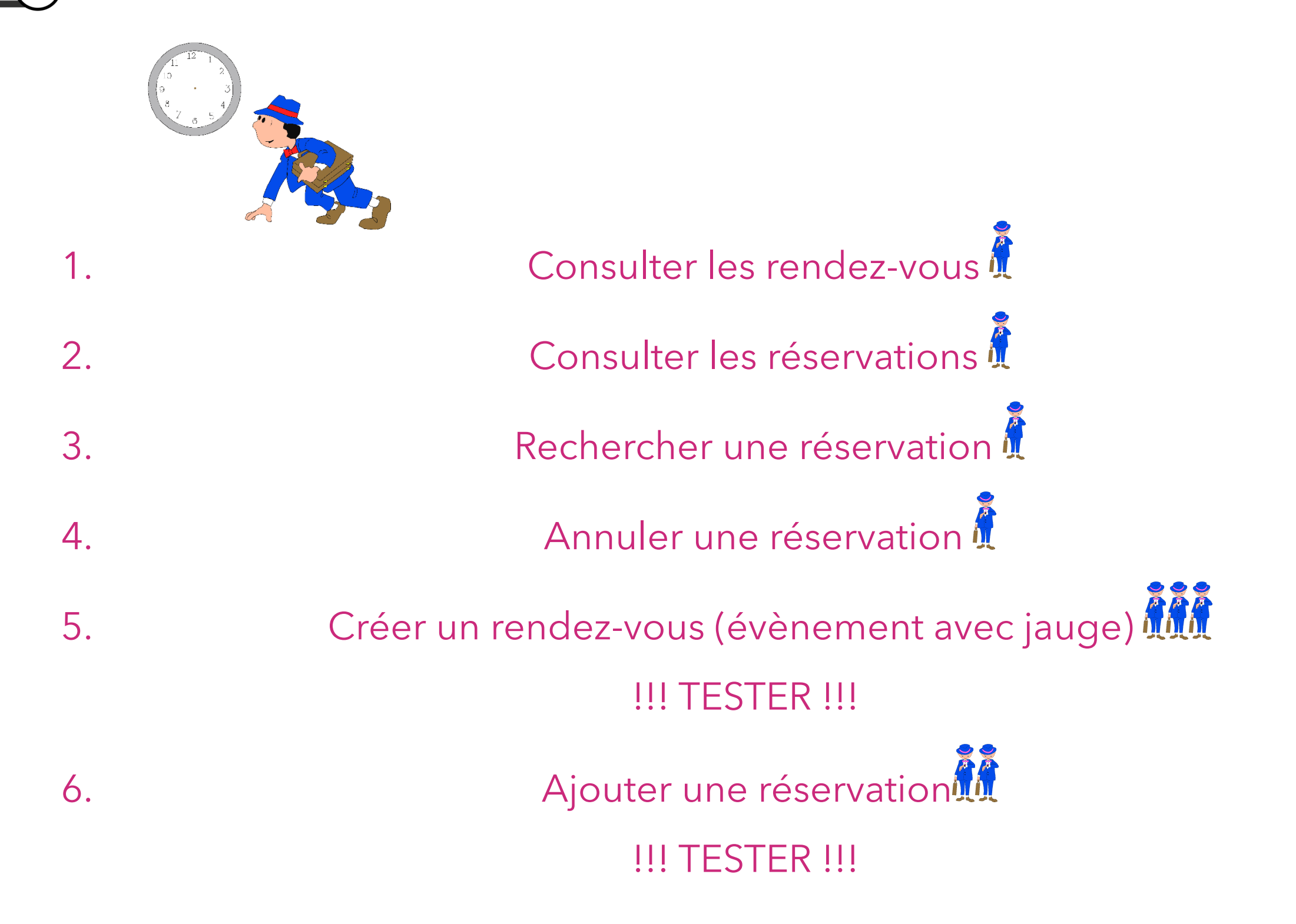

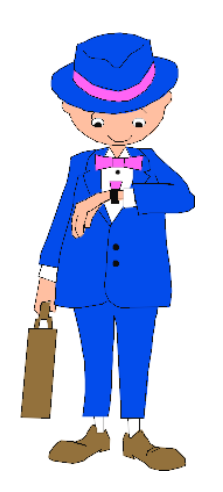

# **Consulter les réservations (1/1)**

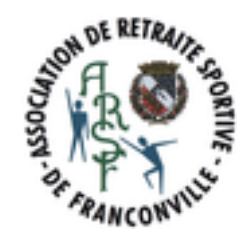

- 1. Se connecter sur le manager
- 2. Sélectionner le module Réservation
- 3. Choisir l'onglet Réservations
- 4. Sélectionner le rendez-vous/ location
- 5. Lancer la recherche : la liste des inscrits s'affiche

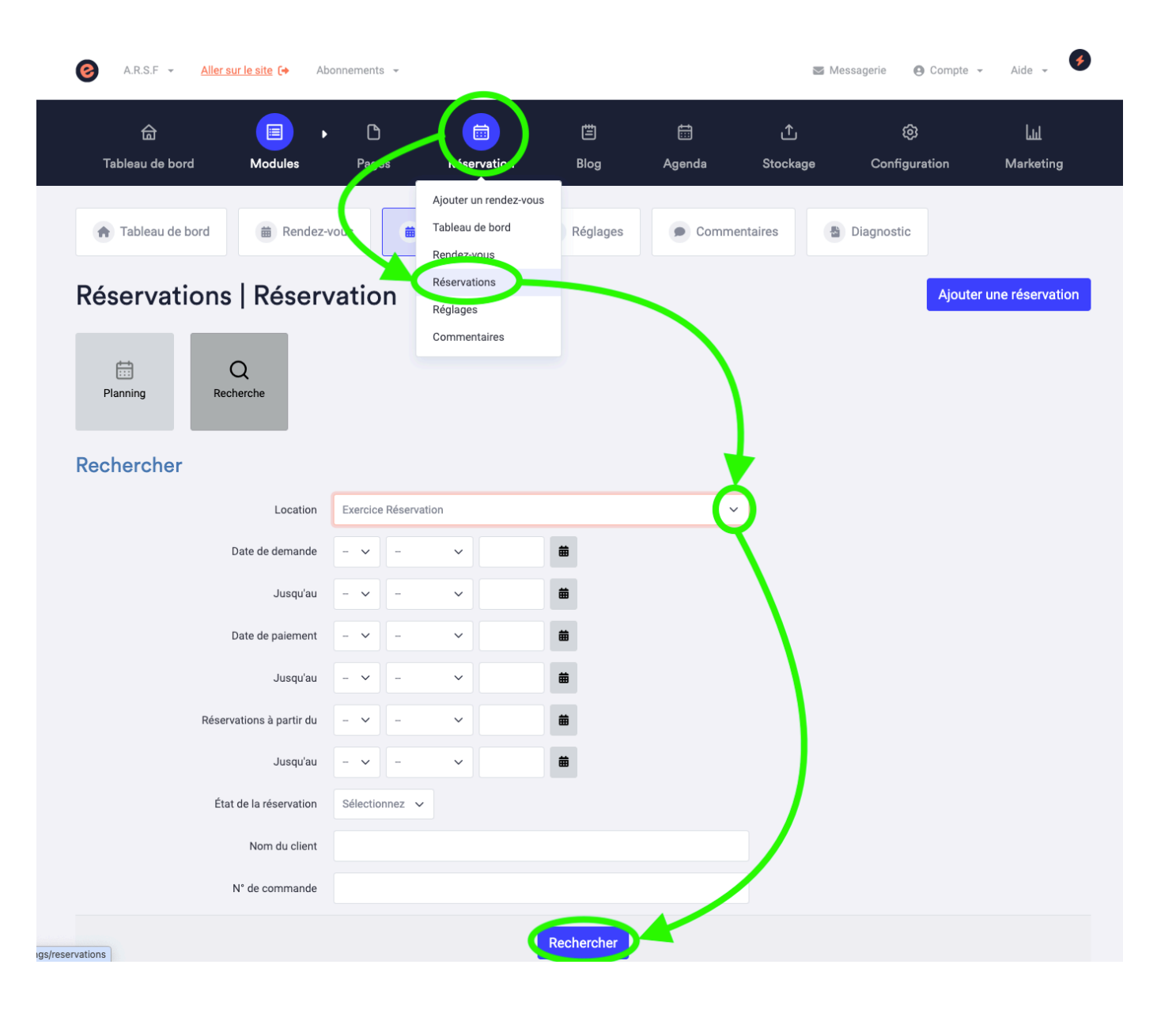

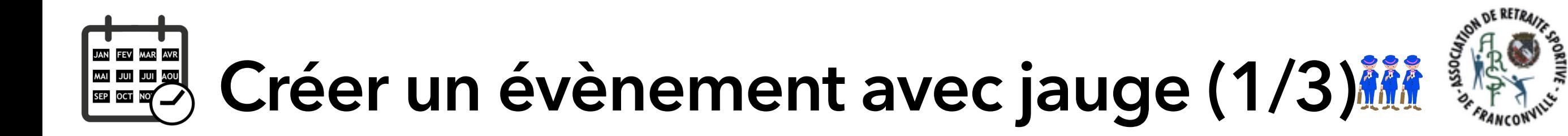

#### 1. Créer un évènement « Test xxx » dans Agenda

Remplir les champs comme indiqué précédemment. Ne pas oublier de mettre l'évènement dans la catégorie Réservation.

#### 2. Créer un rendez-vous « Test xxx » dans Réservation

N'oubliez pas que la fonctionnalité a été conçue pour les locations dont la disponibilité s'étale sur toute l'année. Nos rendez-vous n'occupent qu'un seul créneau dans l'année. Allez donc faire un tour dans l'onglet Périodes.

3. Associer le rendez-vous à l'évènement via les champs liés à la billetterie 4. Lancer un diagnostic.

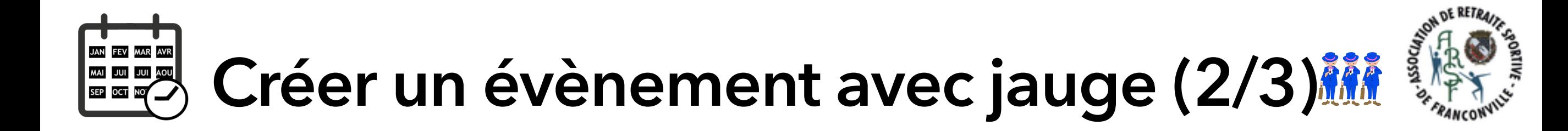

#### **5. Tester (Pas testé = marche pas).**

Vérifier l'impact sur le site.

Réserver en tant que membre pour vérifier que cela fonctionne comme prévu.

Consulter la liste des réservations dans le manager en choisissant la location (=rendez-vous) « Test xxx »

Vérifier que votre nom figure dans la liste des réservations.

Supprimer votre réservation, car une des places disponibles a été prise par votre réservation.

# **Créer un évènement avec jauge (3/3)**

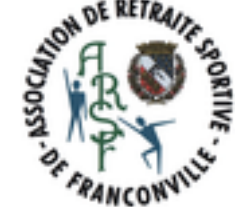

Vous devez retrouver des résultats similaires aux illustrations.

Sur la page d'accueil (et dans l'agenda de l'activité):

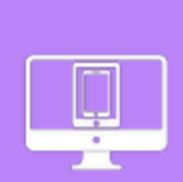

Gérer les inscriptions et les réservations sur le site

Le 01/02/2024 de 10:00 à 12:00

C Espace Latitude - Franconville Réservé aux webmasters bénévoles.

Comment gérer sur le site, les inscriptions et les réservations pour un évènement dont le nombre de places est limité. Le prérequis est d'avoir suivi ...

S'inscrire à la formation

#### En cliquant sur le bouton affiché dans l'évènement, la réservation s'affiche (cf. Le fil d'ariane):

Accueil / Réservations / Le Club Info / Gérer les inscriptions et les réservations sur le site

#### GÉRER LES INSCRIPTIONS ET LES RÉSERVATIONS SUR LE SITE

Gérer les inscriptions et les réservations sur le site.

Cette formation est à destination des webmasters

Cette formation a pour objectif d'expliquer aux participants le paramétrage et la configuration du module Réservations à l'ARSF.

L'idéal est d'avoir suivi la présentation du module Réservations proposée par e-monsite (moteur du site) sur Youtube

# **Ajouter une réservation (1/4)**

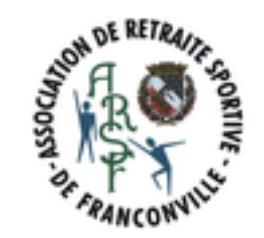

- 1. Se connecter sur le manager
- 2. Sélectionner le module Réservation
- 3. Choisir l'onglet Réservations
- 4. Cliquer sur « Ajouter une réservation »

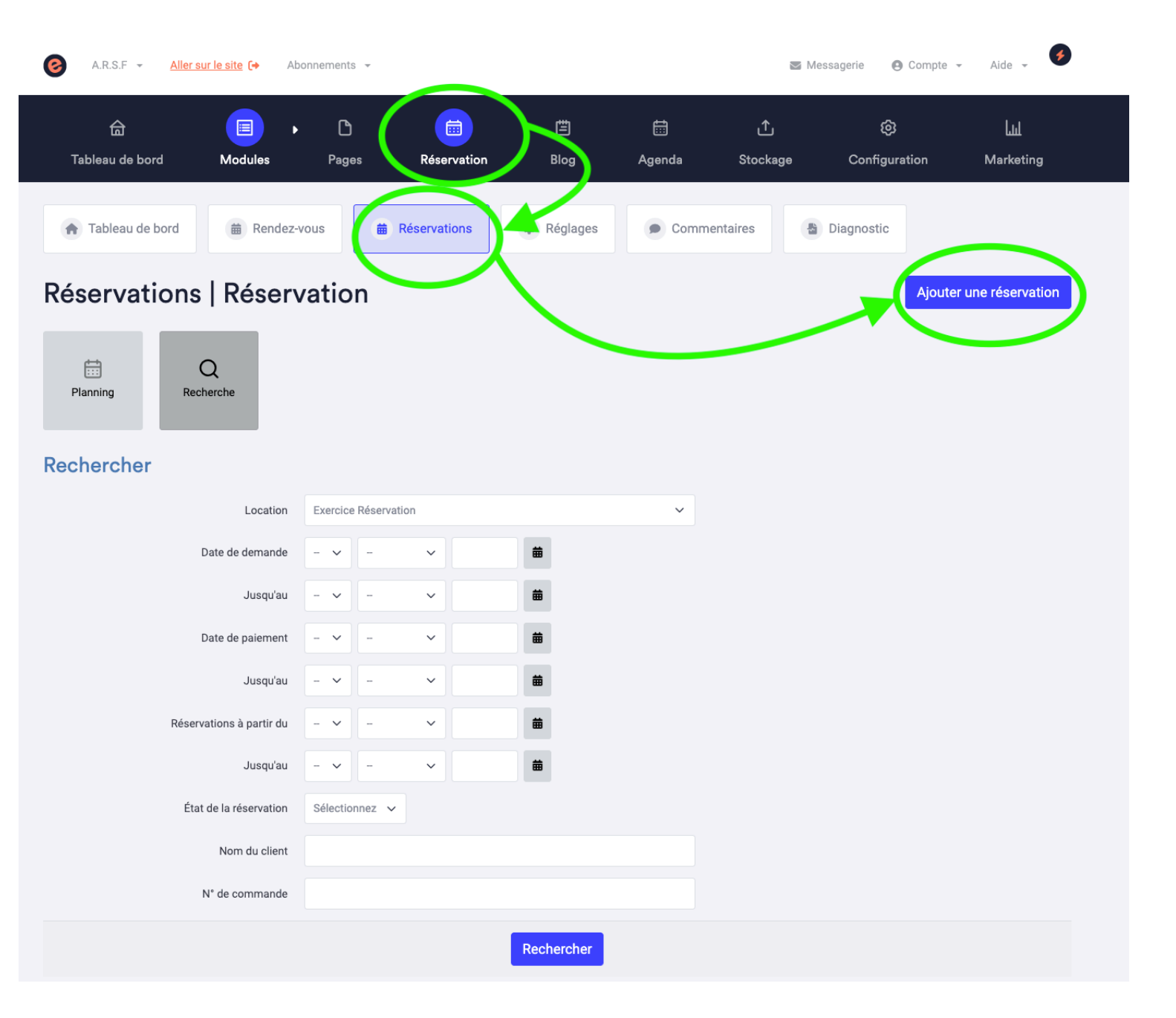

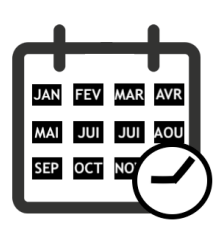

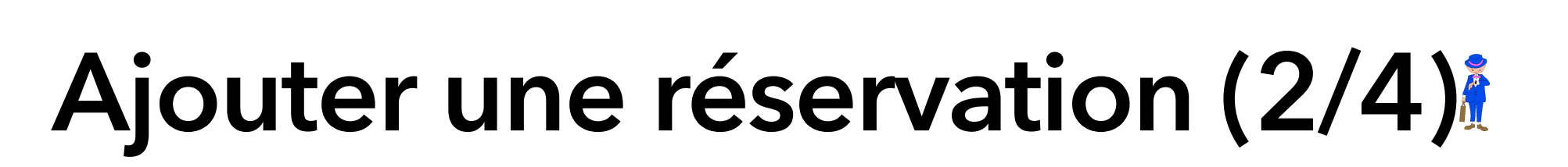

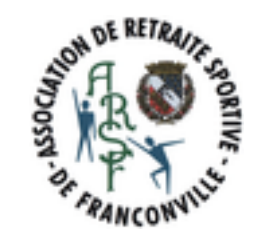

- 1. Sélectionner la location
- 2. Cliquer sur « Suivant »

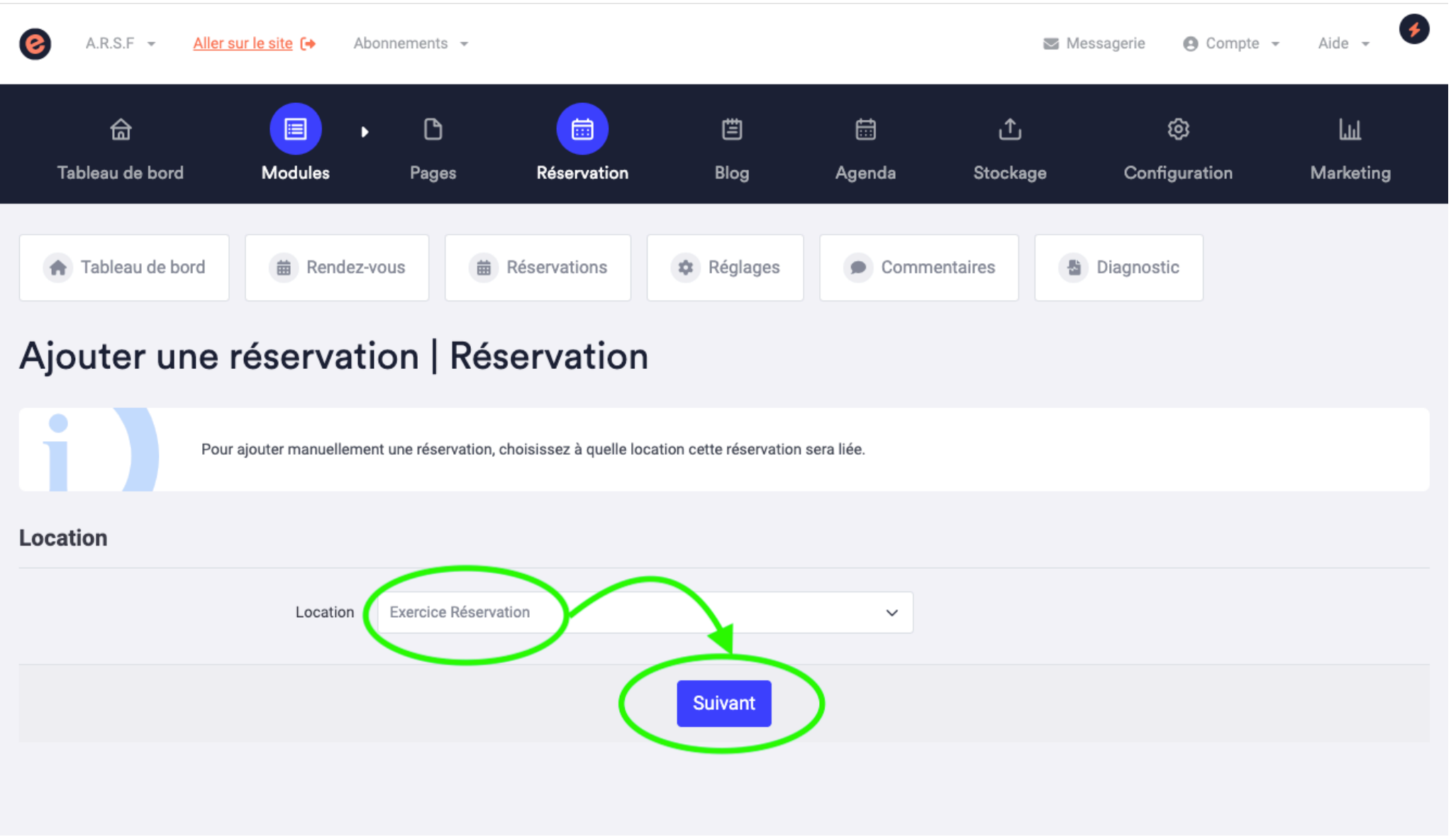

# **Ajouter une réservation (3/4)**

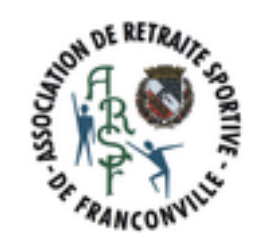

- 1. Saisir scrupuleusement la date et le créneau
- 2. Renseigner le Nombre (1)
- 3. Cliquer sur Payée
- 4. Cliquer sur Confirmée pour que l'adhérent reçoive le mail de confirmation.

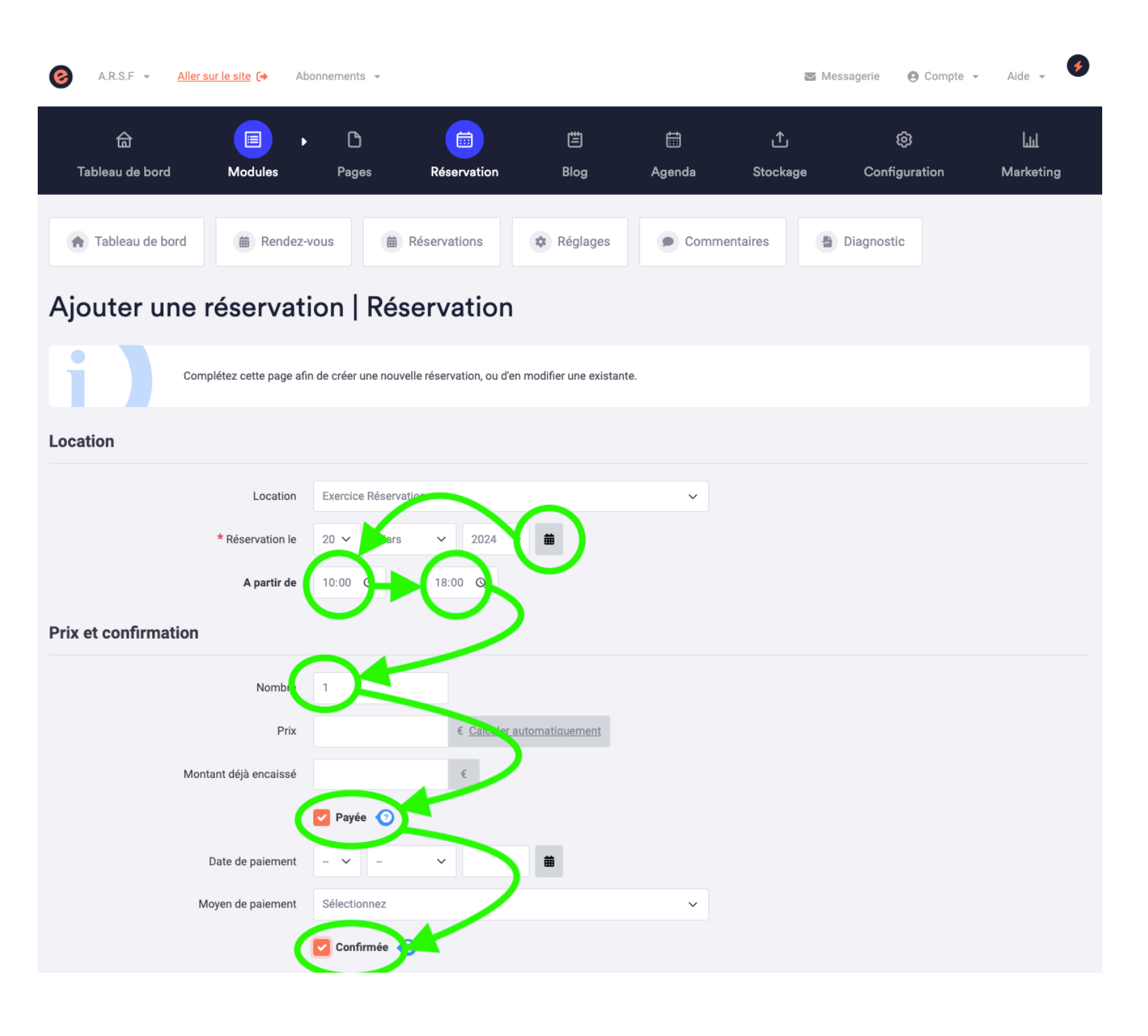

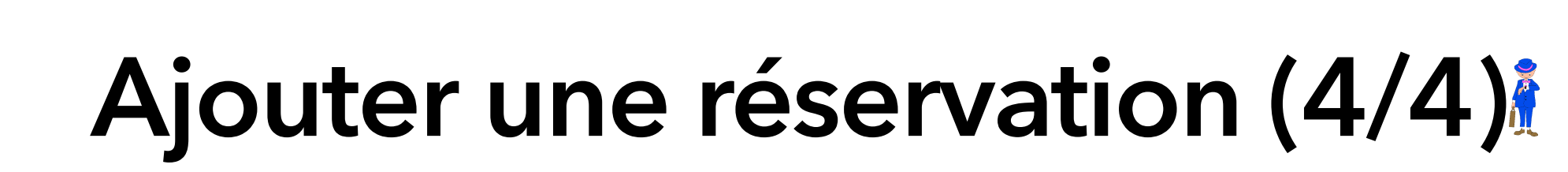

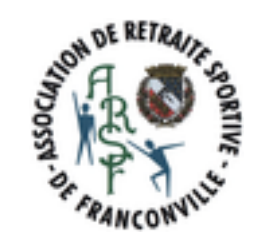

1. Saisir les coordonnées du client

**IUL IUL IAM** 

- 2. Cliquer sur Enregistrer
- 3. TESTER et vérifier que la réservation a bien été prise.

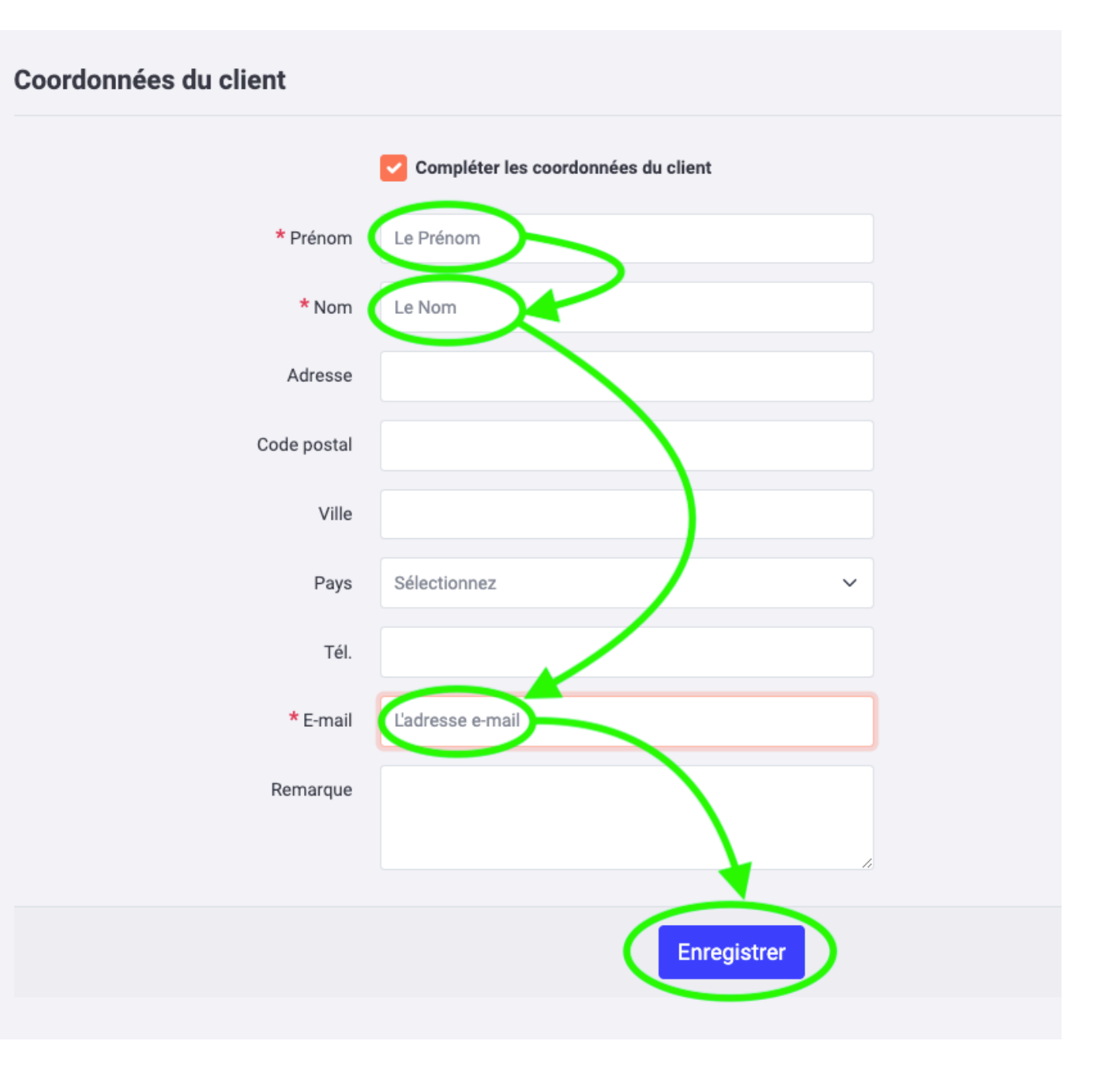